# Briefköpfe und Aktenvorblätter: Unterschied zwischen den Versionen

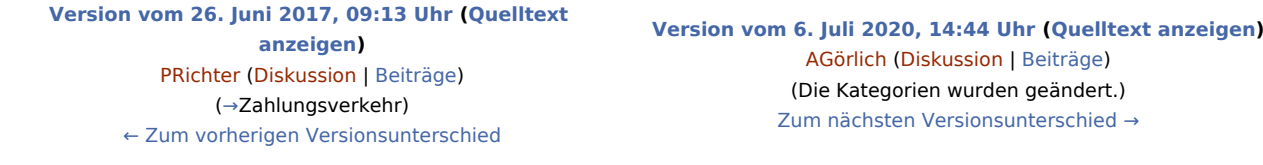

(43 dazwischenliegende Versionen von 5 Benutzern werden nicht angezeigt)

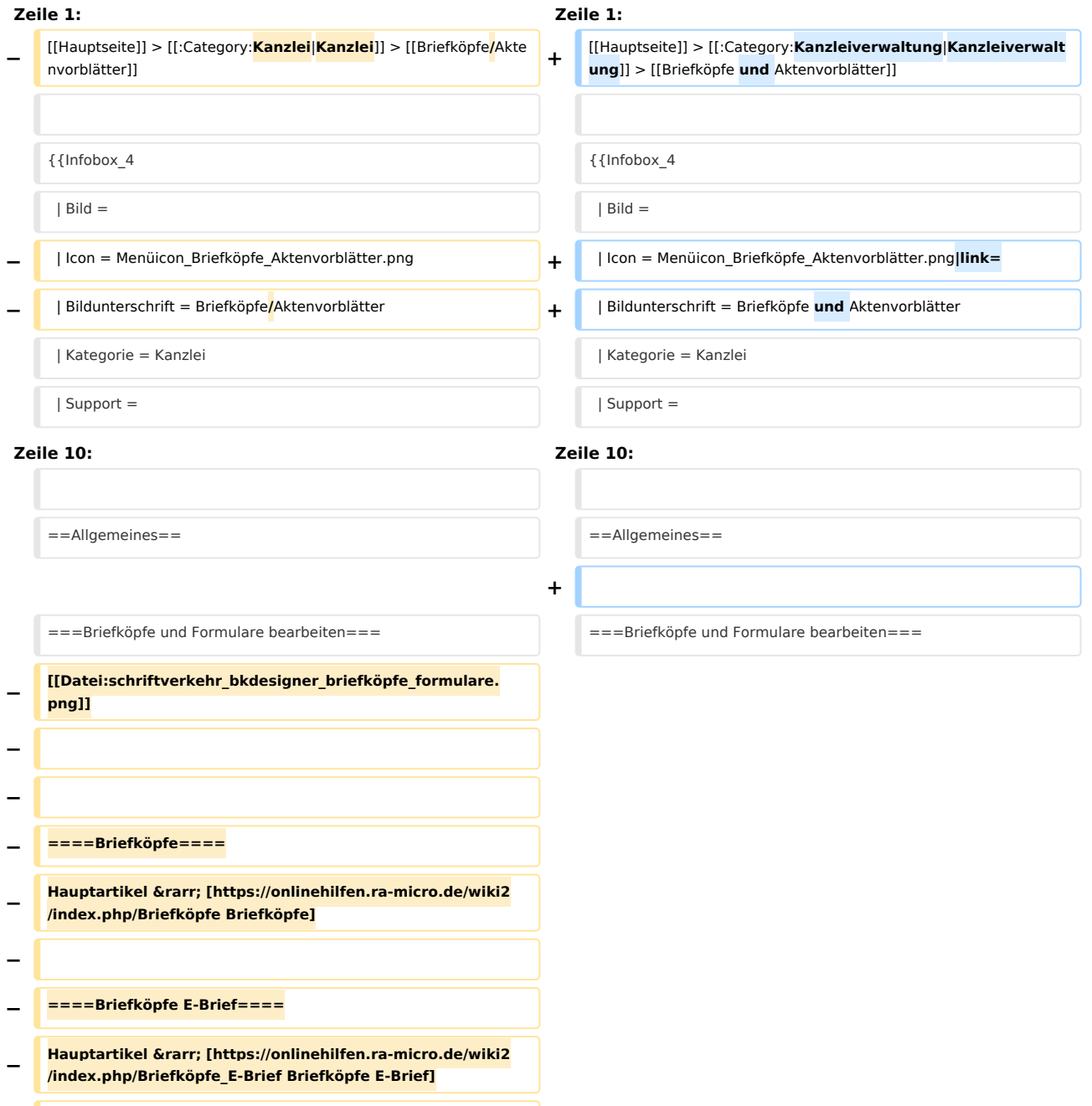

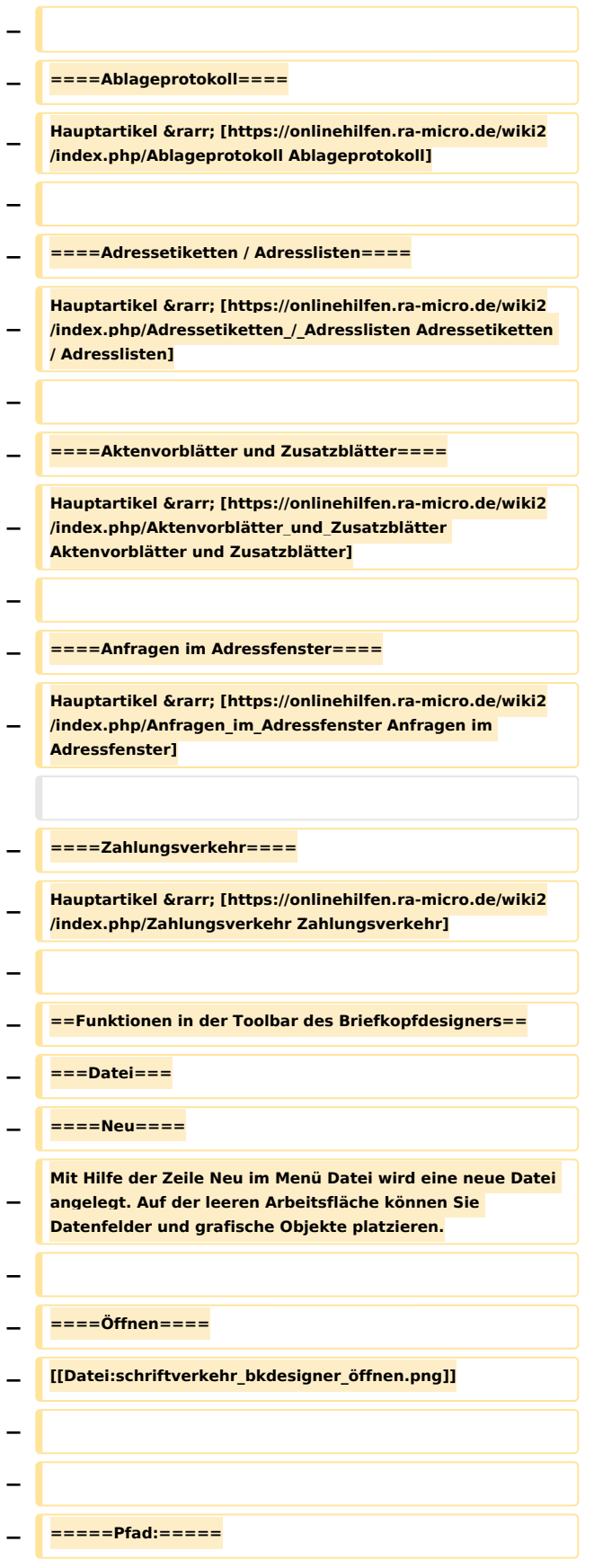

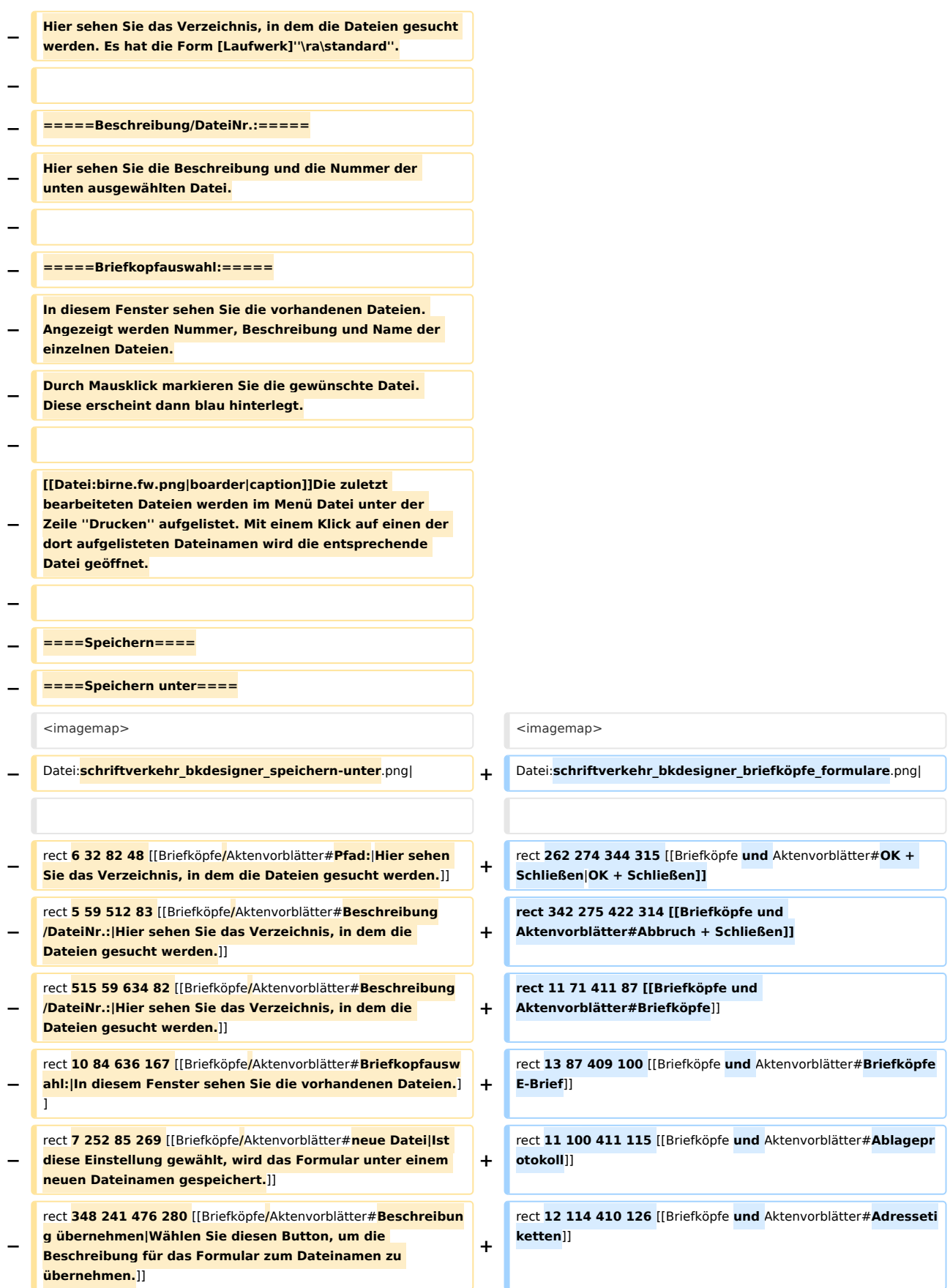

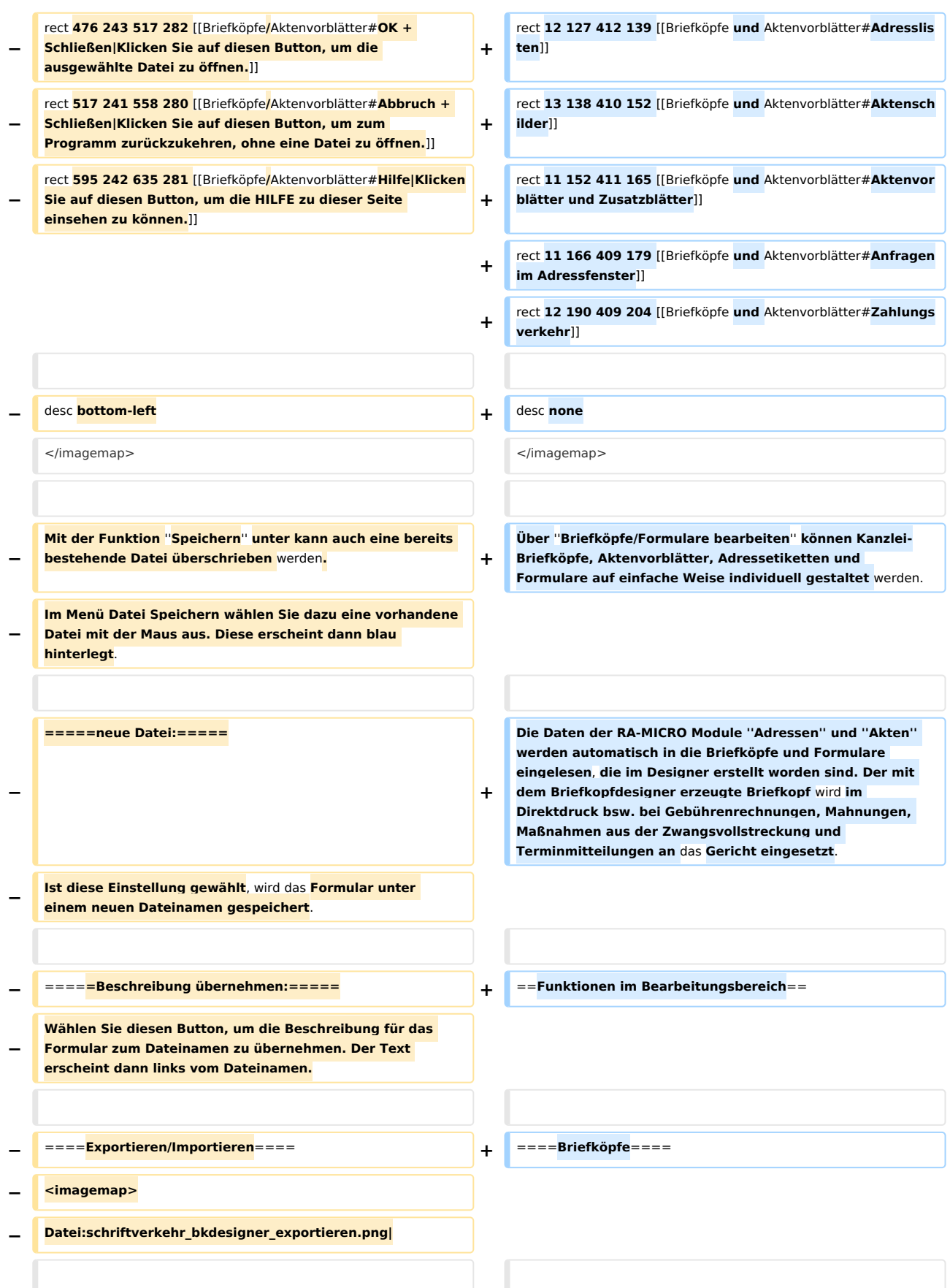

# **RA-MICRO**

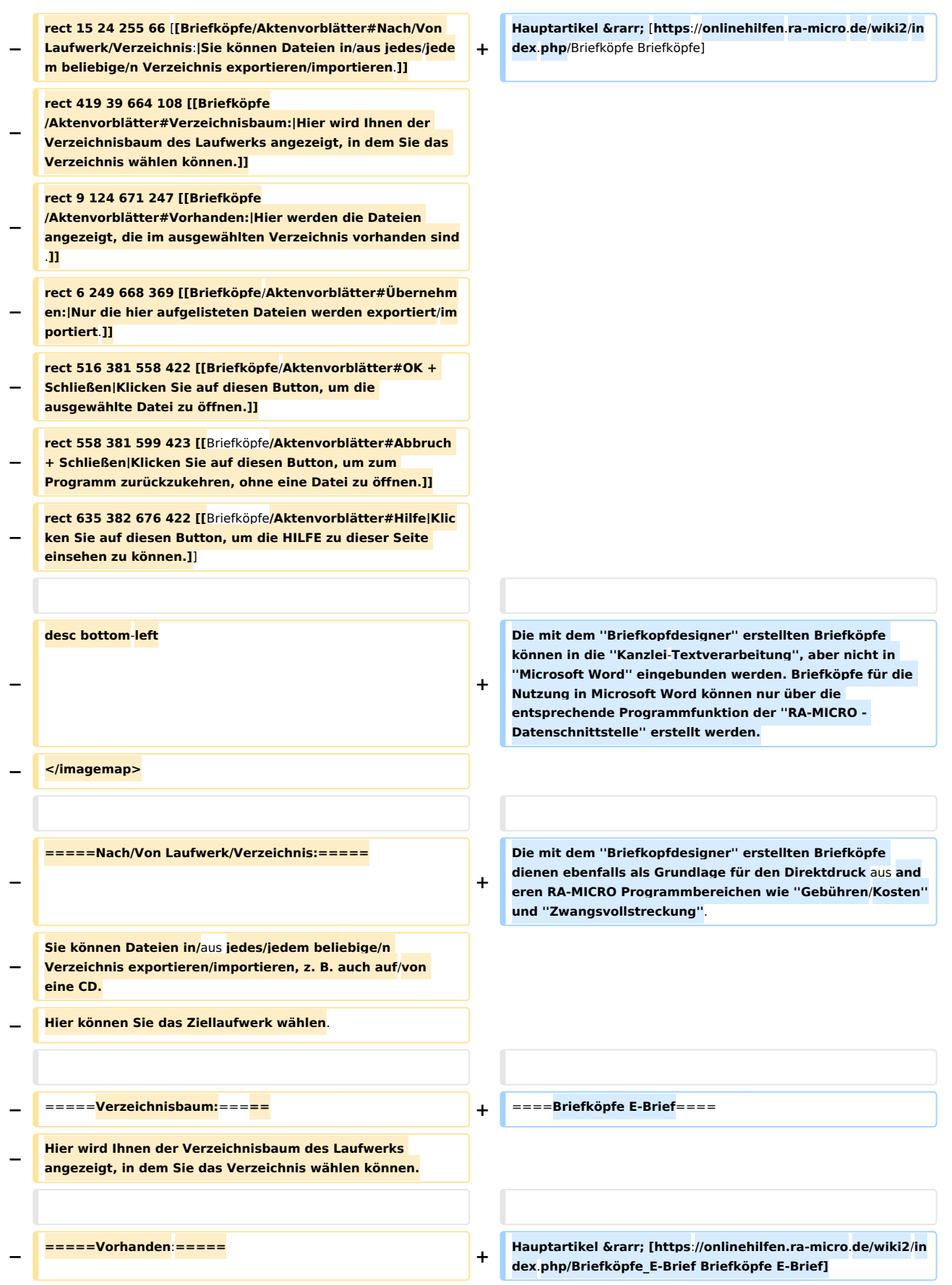

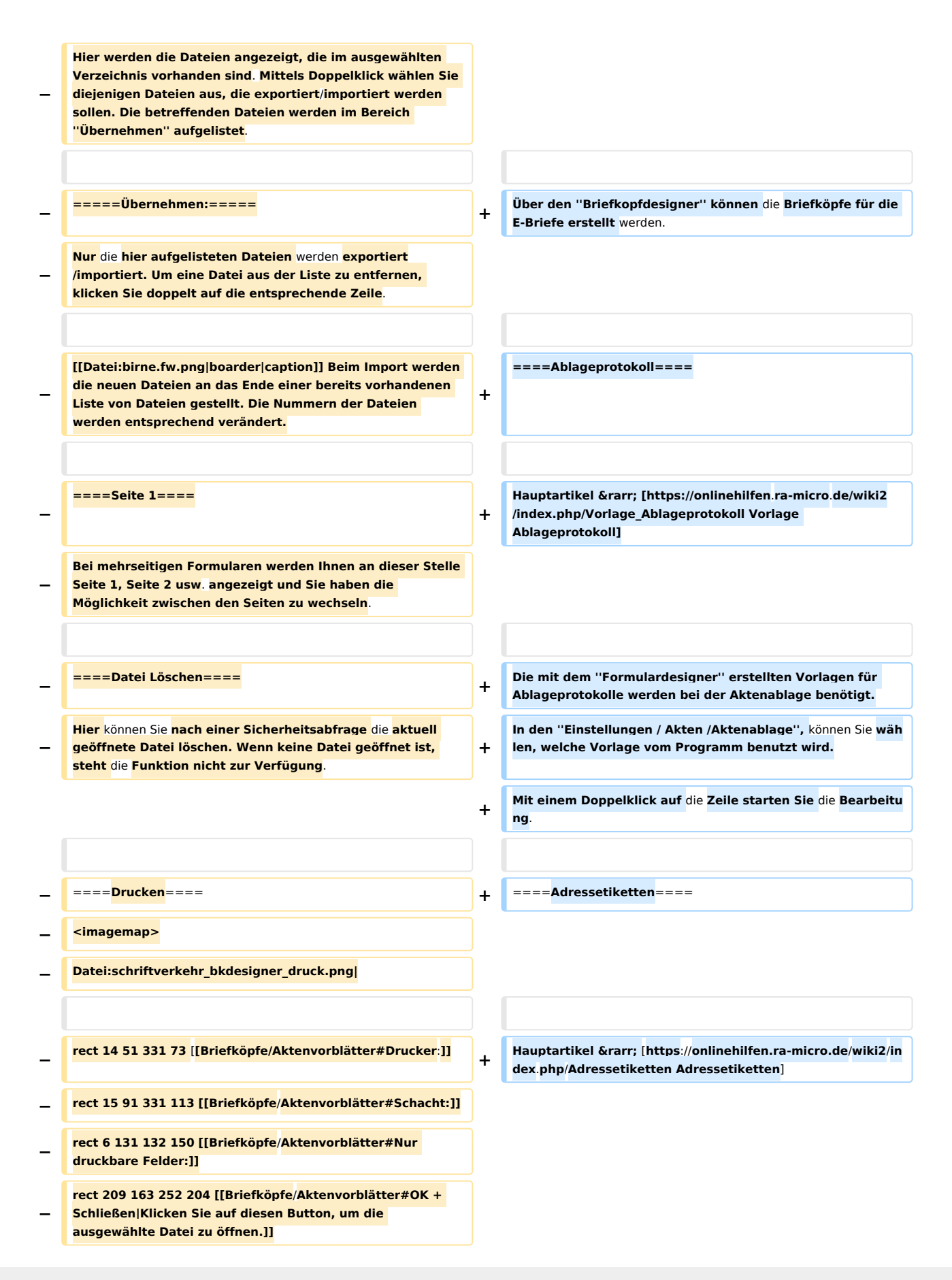

# **RA-MICRO**

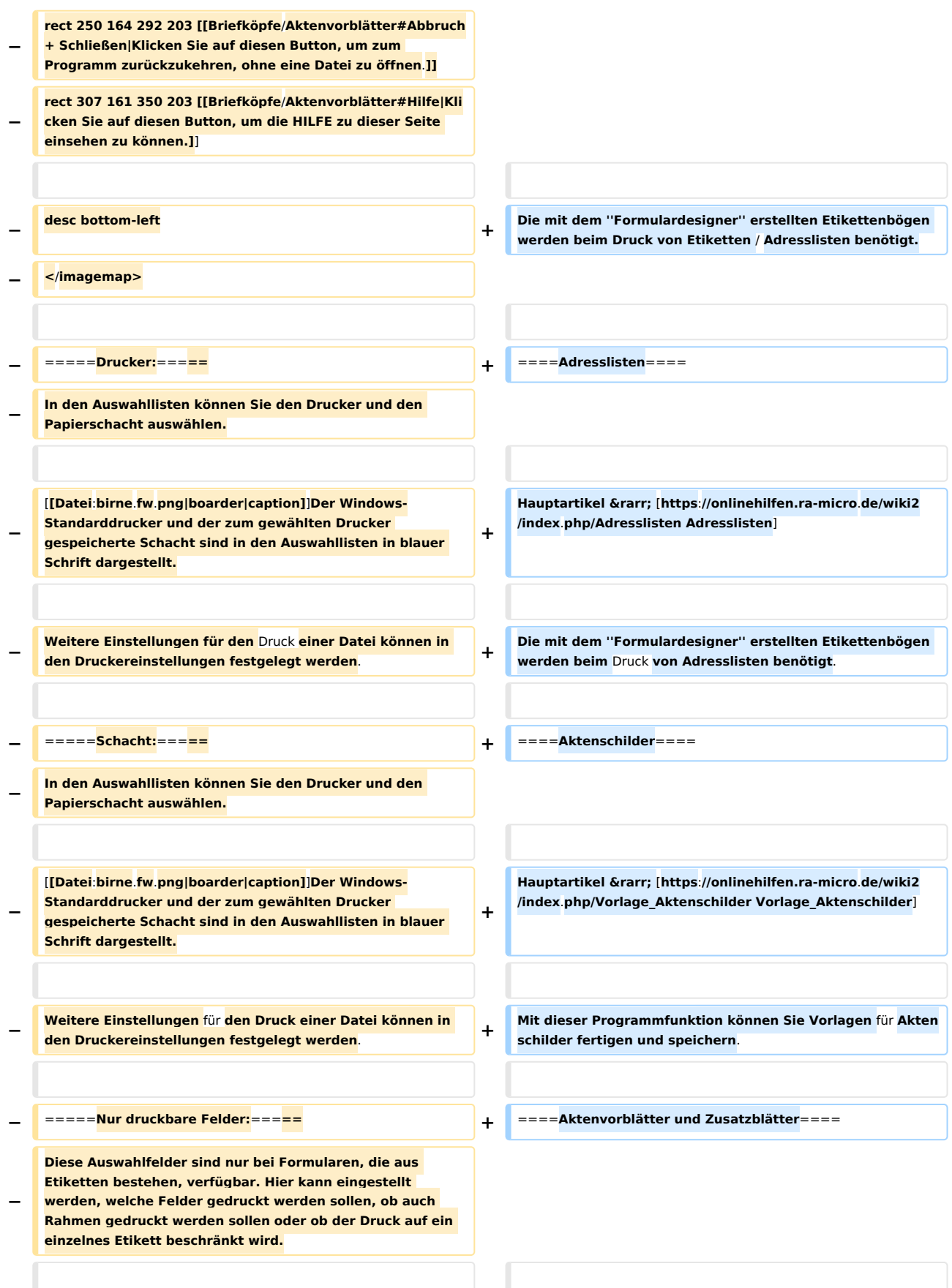

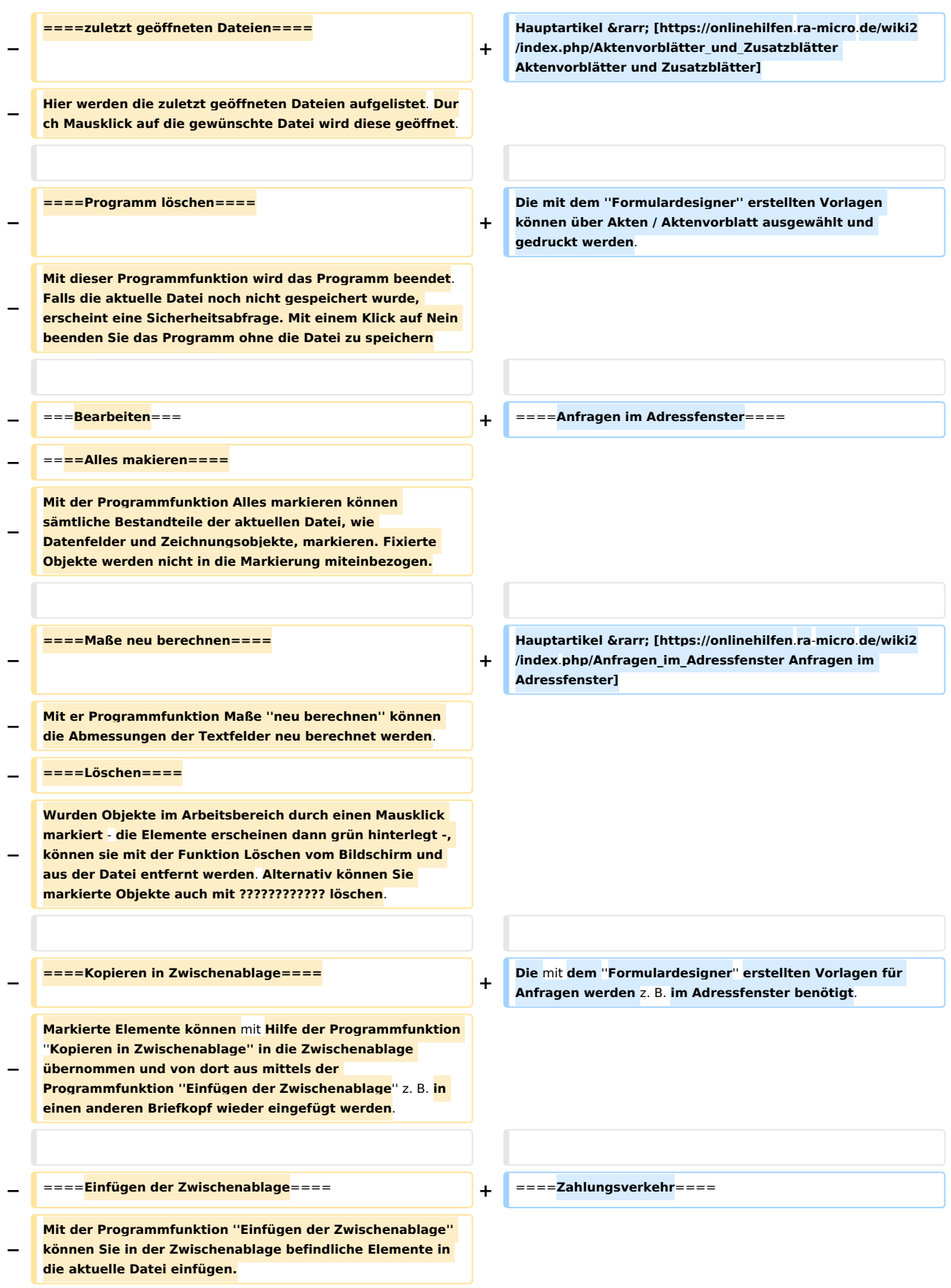

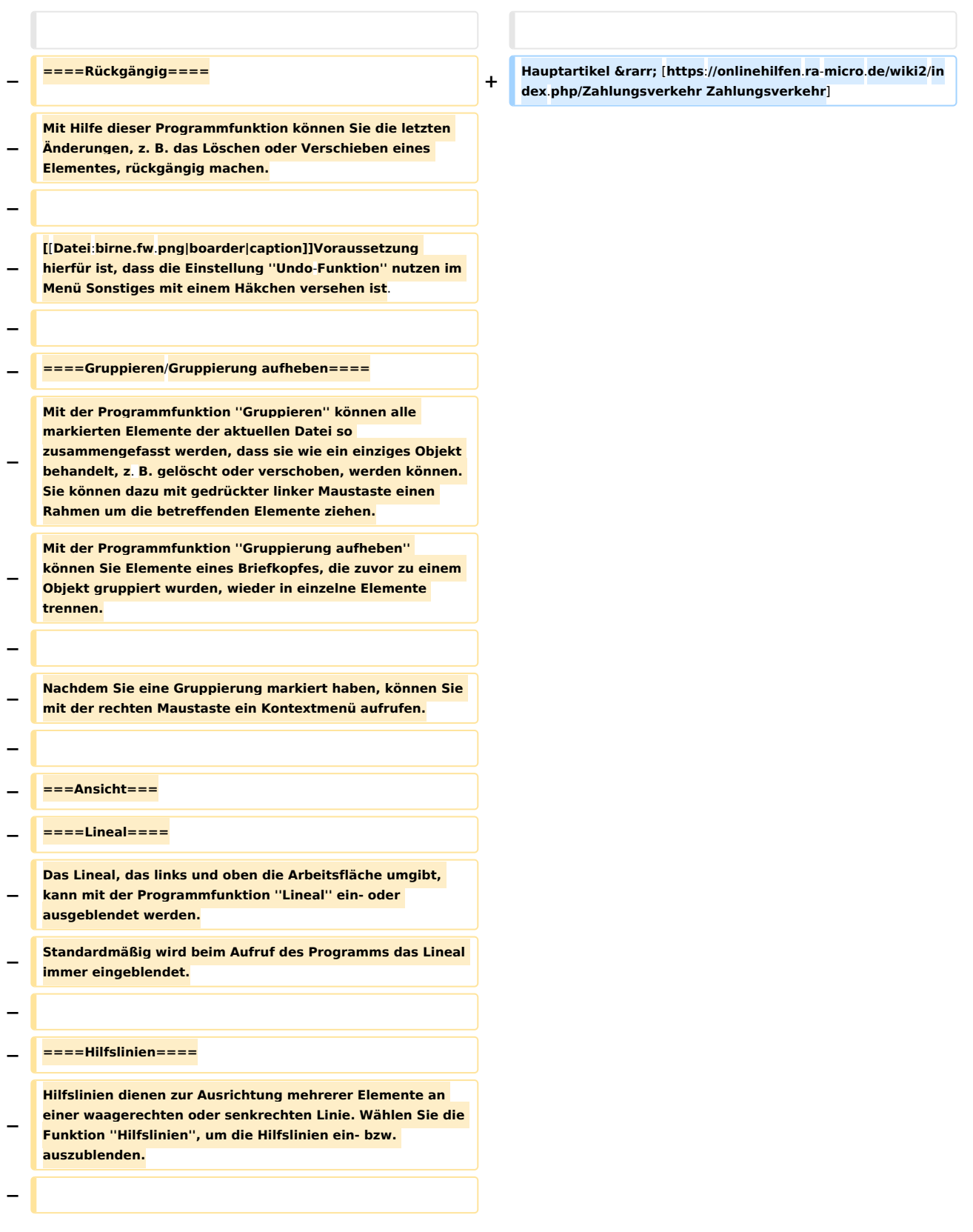

**− Hilfslinien können durch einen Mausklick auf die Buttons ??????? gezeichnet werden. Mit dem Cursor ???????? bestimmen Sie die Position der Hilfslinie. Wenn Sie den Cursor über eine bereits vorhandene Hilfslinie bewegen, so nimmt er die Form ???????? an. Jetzt können Sie Hilfslinien verschieben. − − [[Datei:birne.fw.png|boarder|caption**]**]Die Hilfslinien sind "magnetisch", d.h. sobald ein Platzhalter oder Objekt mit der Maus in die Nähe von Hilfslinien geschoben wird, richtet es sich automatisch an der bzw. den Hilfslinien aus. Wenn Sie einen Platzhalter oder ein Objekt mit den Cursortasten bewegen, wirken die Hilfslinien nicht "magnetisch". − − ====An Raster ausrichten==== − Mit Hilfe der Programmfunktion An ''Raster ausrichten'' ist es möglich, ein Raster auf der Arbeitsfläche einblenden zu lassen, dessen Rasterabstand Sie selbst bestimmen können. Zum Einblenden eines Rasters wählen Sie diese Funktion. Die Rasterpunkte werden nicht gedruckt. Sie dienen lediglich der besseren Ausrichtung von Elementen. − − ====Nicht bedruckbare Seitenränder==== − Je nach Druckertyp sind bestimmte Bereiche an den Rändern eines Blattes nicht zu bedrucken. Werden die nicht bedruckbaren Seitenränder eingeblendet, so können die Bereiche bei der Platzierung der Elemente besser berücksichtigt werden. − Wenn Sie die Funktion wählen, so wird auf der Arbeitsfläche ein Rechteck dargestellt, das durch eine rote Linie begrenzt wird. − ====Zoom==== + Die** mit **dem** ''**Formulardesigner**'' **erstellten Überweisungsvorlagen** werden **unter Zahlungen** / **Überweisu ng benötigt**. **− <imagemap> +** In den **Einstellungen** / **Zahlungen** / **KarteikarteDrucken** könne n Sie wählen, **welche** Vorlage vom Programm **benutzt** wird. **− Datei:schriftverkehr\_bkdesigner\_zoom.png| − − rect 9 32 90 104 [[Briefköpfe/Aktenvorblätter#Zoomen auf: |Sie können entweder einen voreingestellten Zoomfaktor wählen (200 %, 100 % oder 75 %) oder den Zoomfaktor selbst eingeben.]] − rect 14 125 125 175 [[Briefköpfe/Aktenvorblätter#Prozent: |In diesem Fenster können Sie den Zoomfaktor über die Tastatur eingeben oder den Faktor durch Mausklick auf die Pfeile verändern.]]**

#### **RA-MICRO**

Briefköpfe und Aktenvorblätter: Unterschied zwischen den Versionen

**− rect 198 186 238 226 [[Briefköpfe/Aktenvorblätter#OK + Schließen|Klicken Sie auf diesen Button, um die ausgewählte Datei zu öffnen.]] − rect 239 187 279 226 [[Briefköpfe /Aktenvorblätter#Abbruch + Schließen|Klicken Sie auf diesen Button, um zum Programm zurückzukehren, ohne eine Datei zu öffnen.]] − rect 316 186 357 226 [[Briefköpfe /Aktenvorblätter#Hilfe|Klicken Sie auf diesen Button, um die HILFE zu dieser Seite einsehen zu können.]] − − desc bottom-left − </imagemap> − − =====Zoomen auf:===== − Sie können entweder einen voreingestellten Zoomfaktor wählen (200 %, 100 % oder 75 %) oder den Zoomfaktor selbst eingeben. Daneben sehen Sie die Auswirkungen auf die Darstellung im Arbeitsbereich. − − [[Datei:birne.fw.png|boarder|caption]]Durch Mausklick** mit **d er rechten Maustaste auf eine freie Stelle der Arbeitsoberfläche kann die Textansicht ebenfalls vergrößert werden. Durch Doppelklick mit der rechten Maustaste kann die Ansicht wieder verkleinert werden. − − =====Prozent:===== − In diesem Fenster können Sie den Zoomfaktor über die Tastatur eingeben oder den Faktor durch Mausklick auf die Pfeile verändern. − − ====Seite neu ausgeben==== − Mit der Programmfunktion** ''**Seite neu ausgeben**'' **kann die Darstellung der Datei am Bildschirm erneuert** werden**. − − ===Format=== − ====Voreinstellung Schrift==== − <imagemap> − Datei:schriftverkehr\_bkdesigner\_voreingestellte-schrift. png| −**

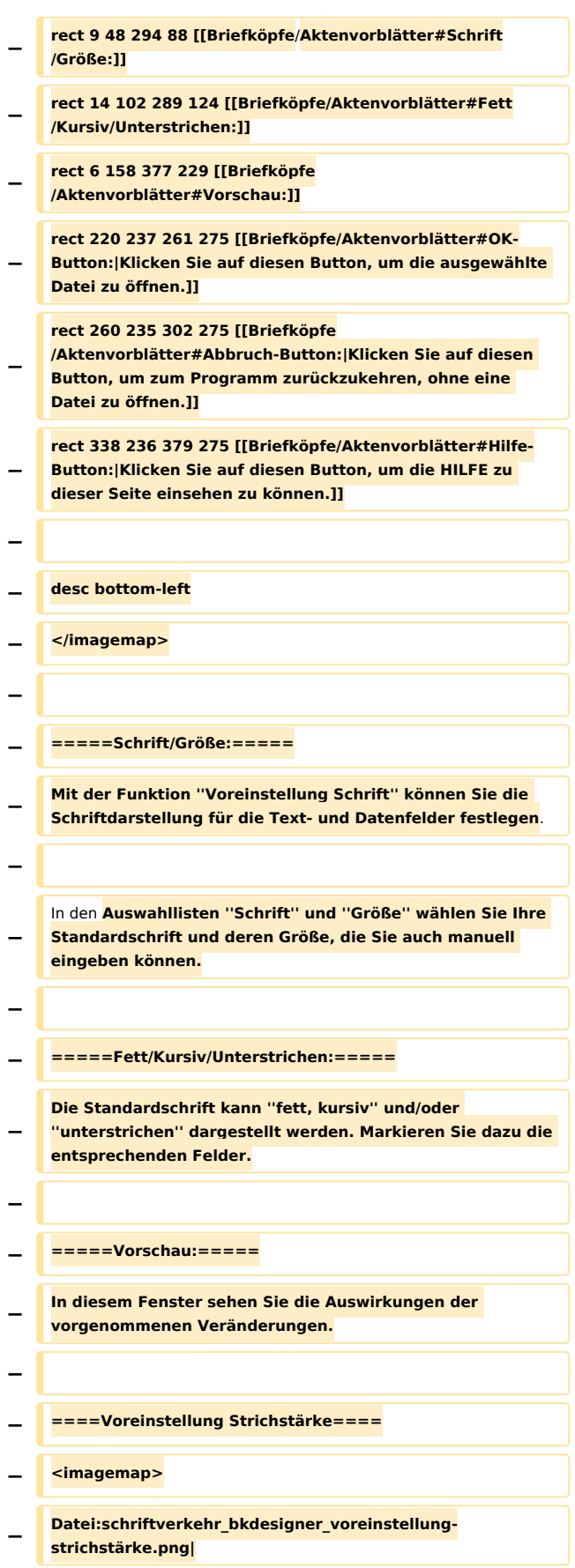

**− − rect 15 45 235 65 [[Briefköpfe /Aktenvorblätter#Strichstärke:|Hier können Sie die Strichstärke für die Linien, Rechtecke und Tabellen festlegen.]] − rect 182 80 222 120 [[Briefköpfe/Aktenvorblätter#OK + Schließen|Klicken Sie auf diesen Button, um die ausgewählte Datei zu öffnen.]] − rect 222 82 263 121 [[Briefköpfe/Aktenvorblätter#Abbruch + Schließen|Klicken Sie auf diesen Button, um zum Programm zurückzukehren, ohne eine Datei zu öffnen.]] − rect 299 80 340 121 [[Briefköpfe /Aktenvorblätter#Hilfe|Klicken Sie auf diesen Button, um die HILFE zu dieser Seite einsehen zu können.]] − − desc bottom-left − </imagemap> − − =====Strichstärke:===== − Hier können Sie die Strichstärke für die Linien, Rechtecke und Tabellen festlegen. Tragen Sie in das Eingabefeld Strichstärke den Wert ein, und bestätigen Sie Ihre Eingabe. Die Einheit ist Zehntelmillimeter, so dass eine Eingabe von 2 einen Wert von 0,2 mm bedeutet. − − ====Querformat==== − Wenn Sie diesen Menüeintrag aktivieren, wird Ihnen das Formular im Querformat angezeigt und auch ausgedruckt. − − [[Datei:birne.fw.png|boarder|caption]]Besteht die Vorlage aus Etiketten ist diese Funktion ausgegraut und nicht wählbar, da Sie mit dem Menüpunkt ''Etiketten-Format'' bereits festlegen, ob die Vorlage im Hochformat oder Querformat ausgegeben wird. − − ====Heftränder für Duplex==== − <imagemap> − Datei:schriftverkehr\_bkdesigner\_heftrand.png| − − rect 11 39 259 56 [[Briefköpfe/Aktenvorblätter#keine Heftränder festlegen:|Wählen Sie diese Einstellung, wenn Sie keine Heftränder wünschen.]]**

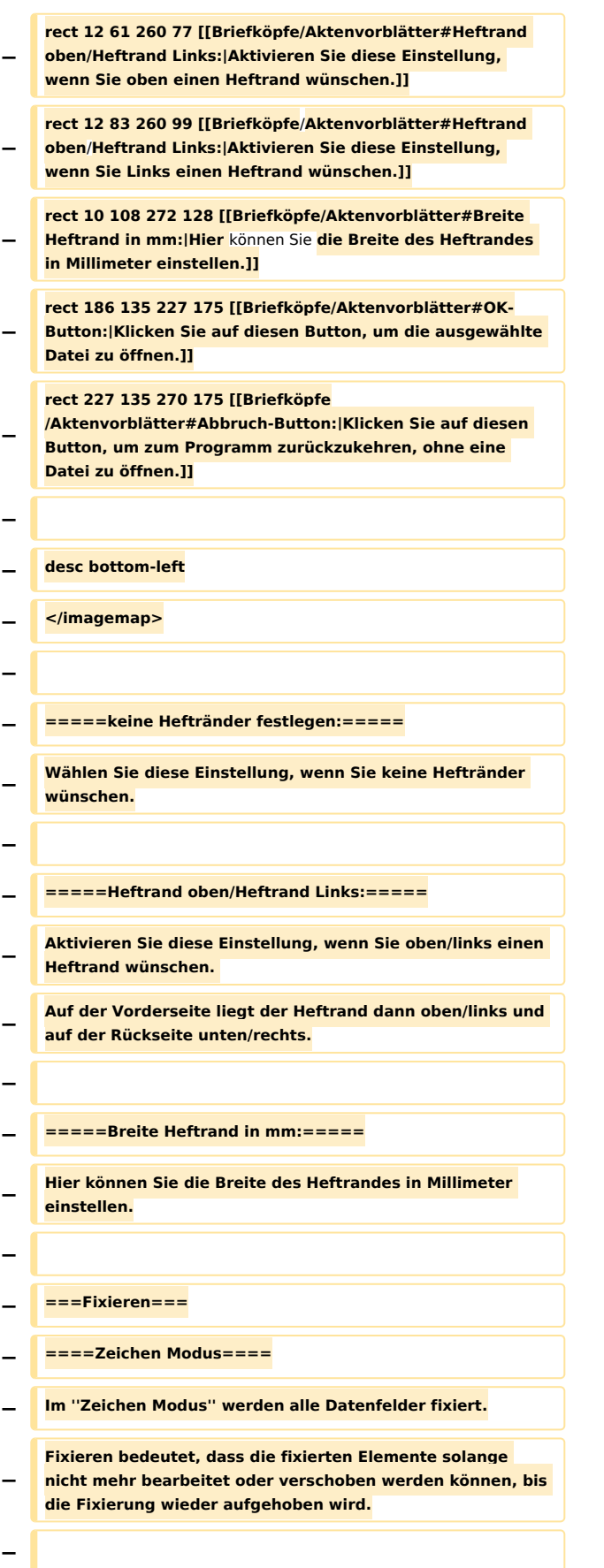

**− ====Platzhalter Modus==== − Im ''Platzhalter Modus'' werden alle Zeichenelemente fixiert. Hierzu gehören Rechtecke, Linien, Grafiken, Tabellen und Textfelder. − Fixieren bedeutet, dass die fixierten Elemente solange nicht mehr bearbeitet oder verschoben werden können, bis die Fixierung wieder aufgehoben wird. − − ====Rechtecke/Ellipsen==== − Alle Rechtecke und Ellipsen werden fixiert. Fixieren bedeutet, dass die fixierten Elemente solange nicht mehr bearbeitet oder verschoben werden können, bis die Fixierung wieder aufgehoben wird. − − ====Linien====** − **Alle Linien werden fixiert. Fixieren bedeutet, dass die fixierten Elemente solange nicht mehr bearbeitet oder verschoben werden können, bis die Fixierung wieder aufgehoben wird. − − ====Grafiken==== − Alle Grafiken werden fixiert. Fixieren bedeutet, dass die fixierten Elemente solange nicht mehr bearbeitet oder verschoben werden können, bis die Fixierung wieder aufgehoben wird. − − ====Datenfelder==== − Alle Datenfelder werden fixiert. Fixieren bedeutet, dass die fixierten Elemente solange nicht mehr bearbeitet oder verschoben werden können, bis die Fixierung wieder aufgehoben wird. − − ====Textfelder==== − Alle Textfelder werden fixiert. Fixieren bedeutet, dass die fixierten Elemente solange nicht mehr bearbeitet oder verschoben werden können, bis die Fixierung wieder aufgehoben wird. − − ===Sonsitges=== − ====Schriftliste==== −**

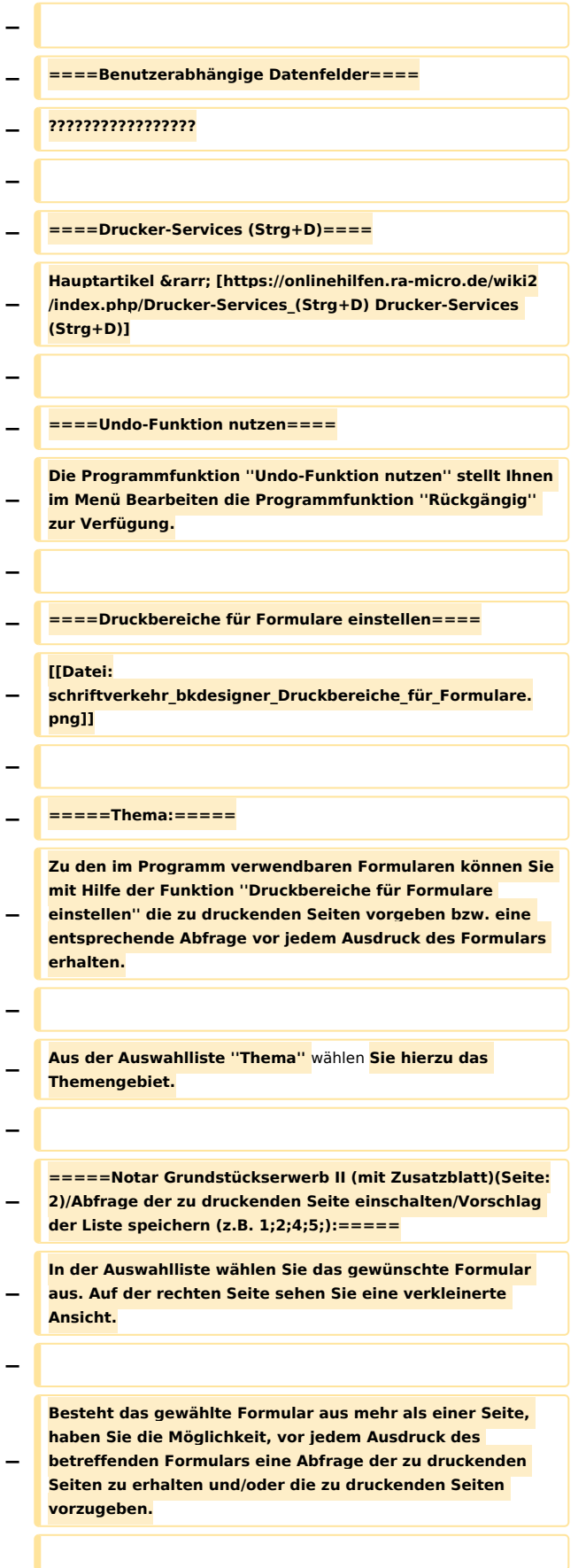

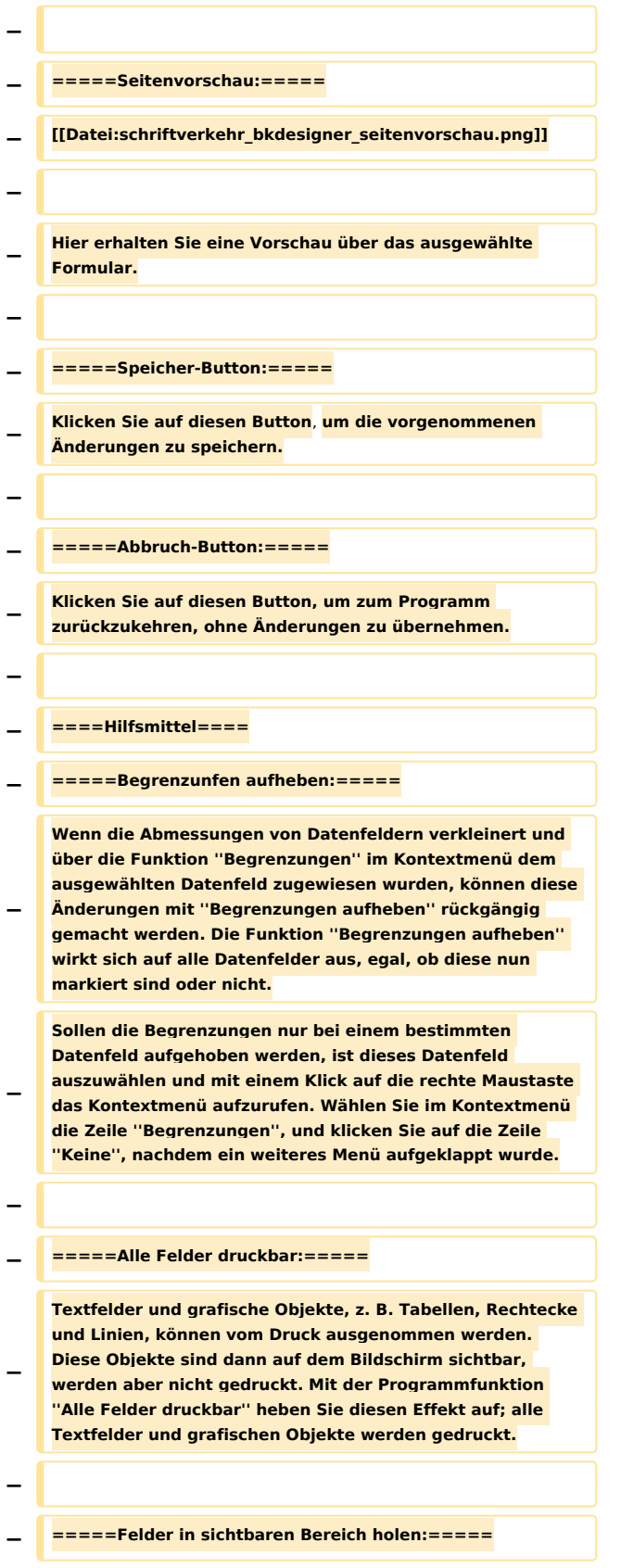

**− Wenn versehentlich Daten- oder Textfelder oder grafische Objekte zu dicht am rechten Seitenrand platziert wurden, so dass sie über diesen Rand hinausreichen, können Sie diese Objekte mit der Programmfunktion ''Felder in sichtbaren Bereich holen'' wieder auf dem weißen Bereich der Arbeitsfläche platzieren. − − ====Sicherung einlesen==== − [[Datei:schriftverkehr\_bkdesigner\_datei\_öffen(sicherung). png]] − − Die Programmfunktion ''Sicherung einlesen'' bietet Ihnen die Möglichkeit, eine vom Programm erstellte Sicherungskopie einlesen zu lassen. Eine Sicherungskopie der bearbeiteten** Vorlage **wird erstellt, wenn das Datum der letzten Speicherung mehr als zwei Wochen vor dem aktuellen Datum liegt. − − Durch Mausklick markieren Sie die gewünschte Sicherungskopie. − − ====Etiketten-Format==== − [[Datei:schriftverkehr\_bkdesigner\_etiketten\_einrichten. png]] − − =====Etiketten nebeneinander: - Vert. Zwischenraum: ===== − Mittels dieser Eingabebereiche haben Sie die Möglichkeit, einen in der Auswahlliste gewählten Etikettentyp noch weiter zu bearbeiten. Die Einheit aller Längenmaße ist Millimeter. − Durch Eingabe der entsprechenden Werte kann auch ein neuer Typ definiert werden. − − [[Datei:birne.fw.png|boarder|caption]] Abhängig von der Einstellung, die Sie gerade bearbeiten, ist der entsprechende Teil der Vorlage im Vorschaufenster rot markiert. − − =====Querformat:===== − Durch Markieren des Feldes ''Querformat'' wechseln Sie** vom **Hochformat zum Querformat. Die Auswirkung der Einstellung erkennen Sie im Vorschaufenster. Um wieder auf Hochformat umzuschalten, entfernen Sie den Haken.**

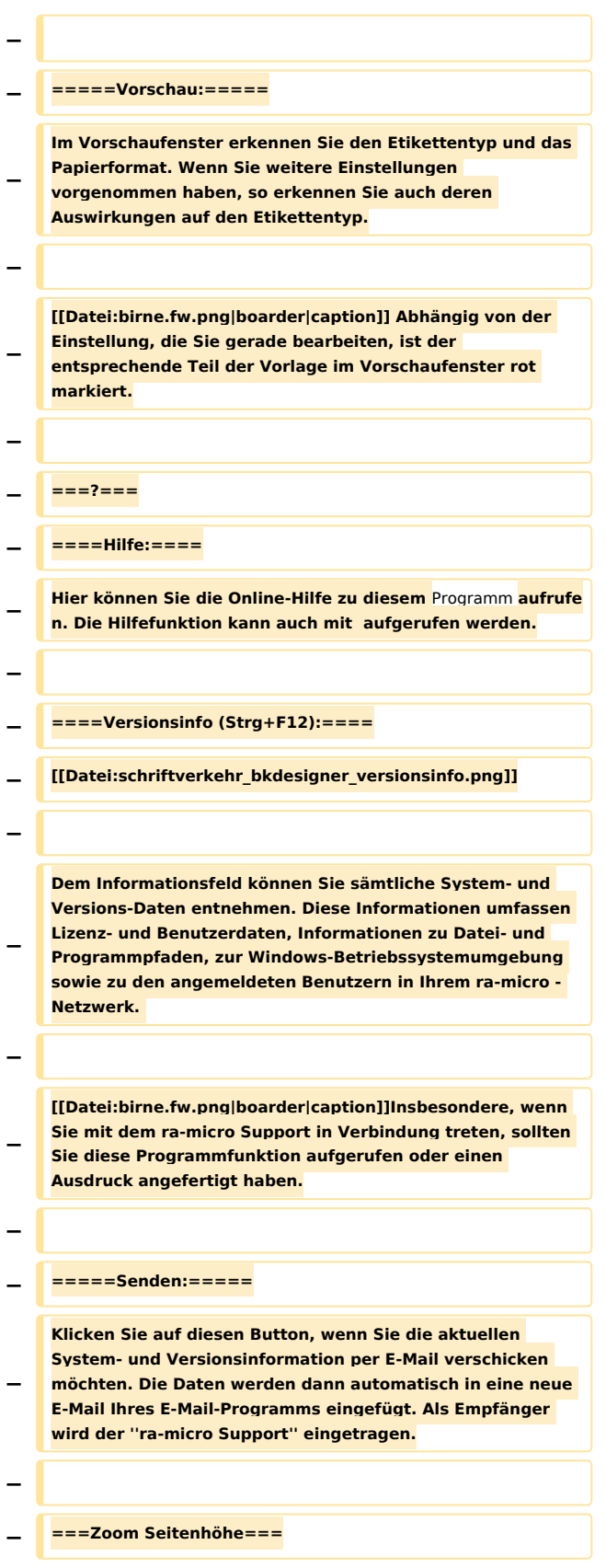

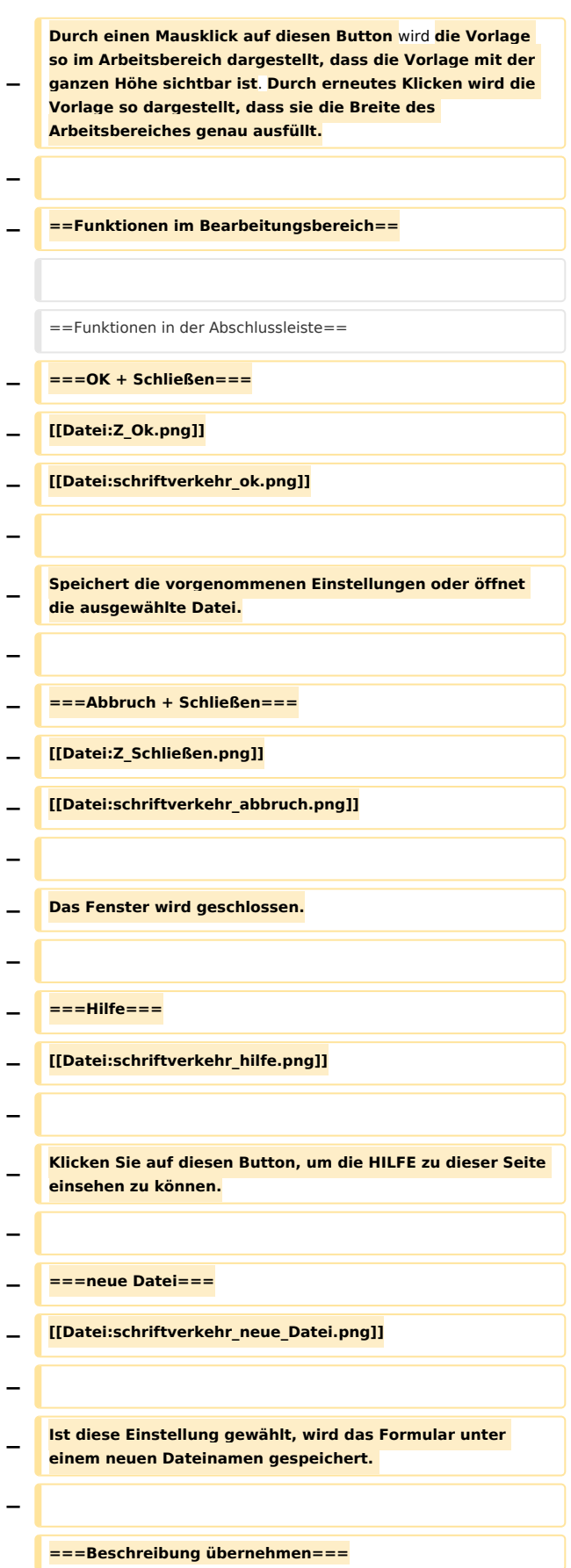

==Funktionen in der Abschlussleiste== ==Funktionen in der Abschlussleiste==

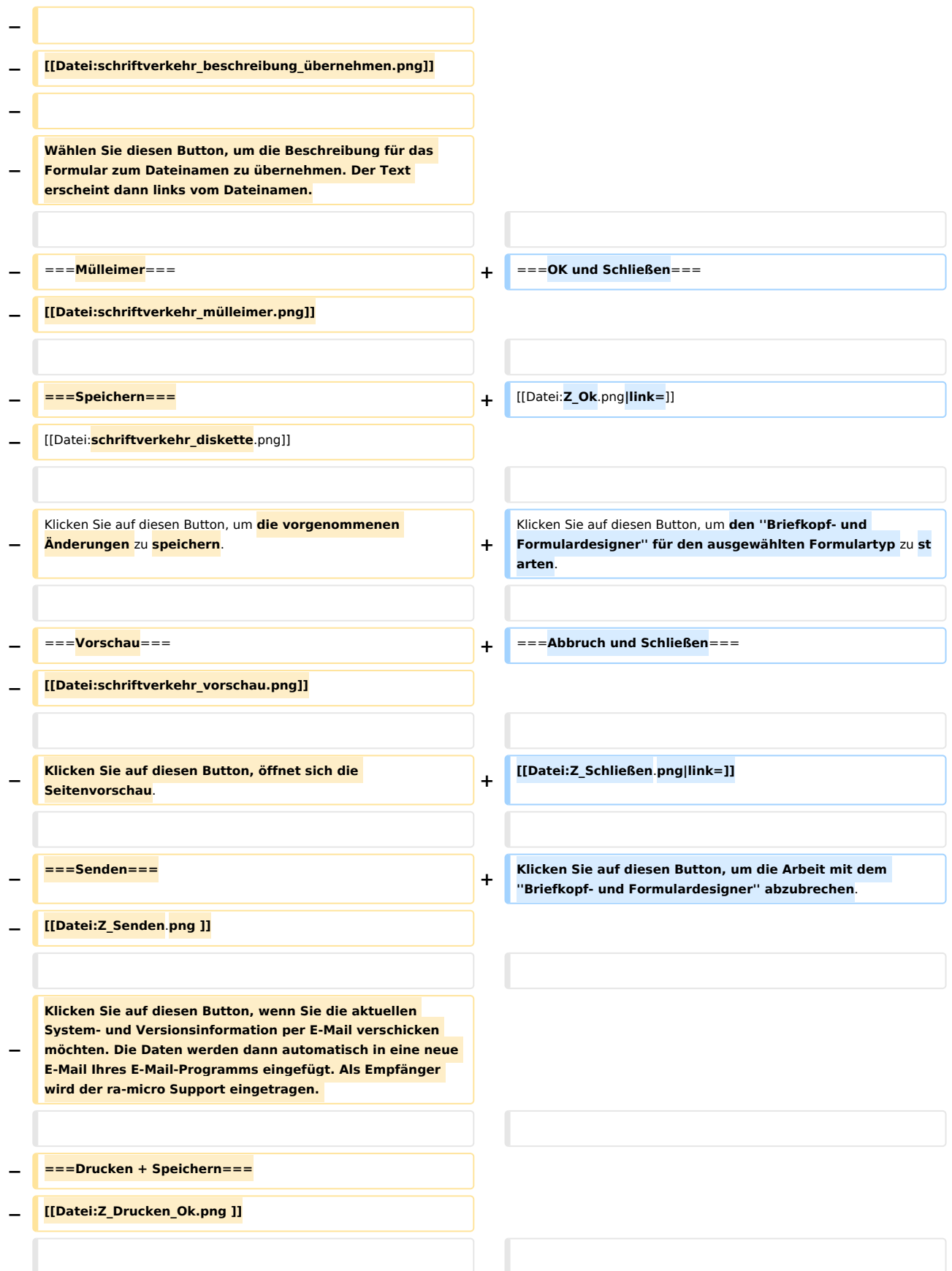

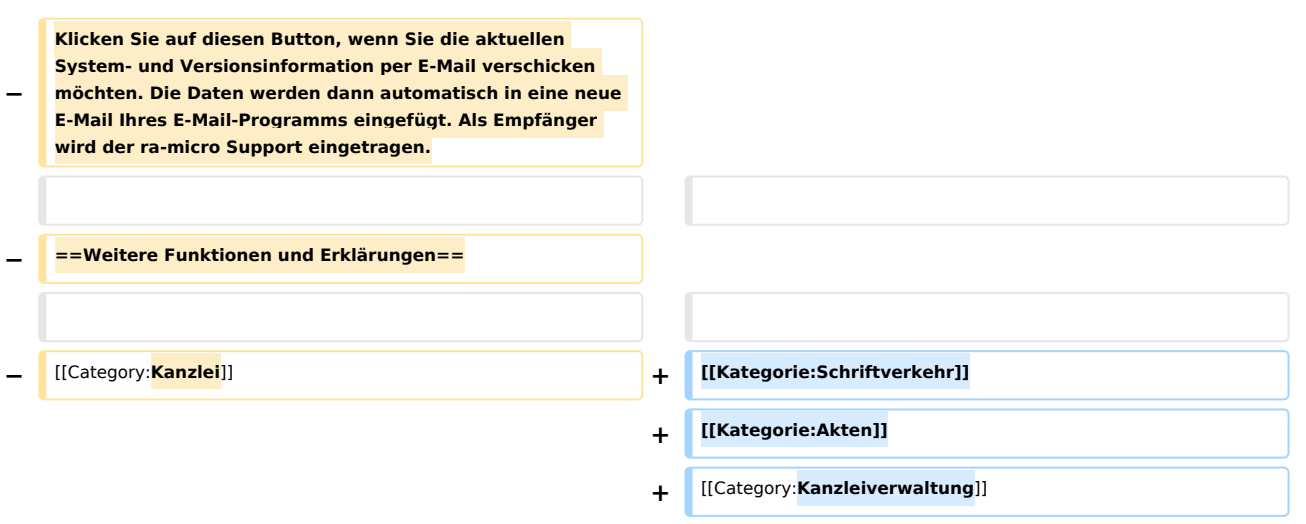

# Version vom 6. Juli 2020, 14:44 Uhr

[Hauptseite](https://onlinehilfen.ra-micro.de/index.php/Hauptseite) > [Kanzleiverwaltung](https://onlinehilfen.ra-micro.de/index.php/Kategorie:Kanzleiverwaltung) > [Briefköpfe und Aktenvorblätter](https://onlinehilfen.ra-micro.de)

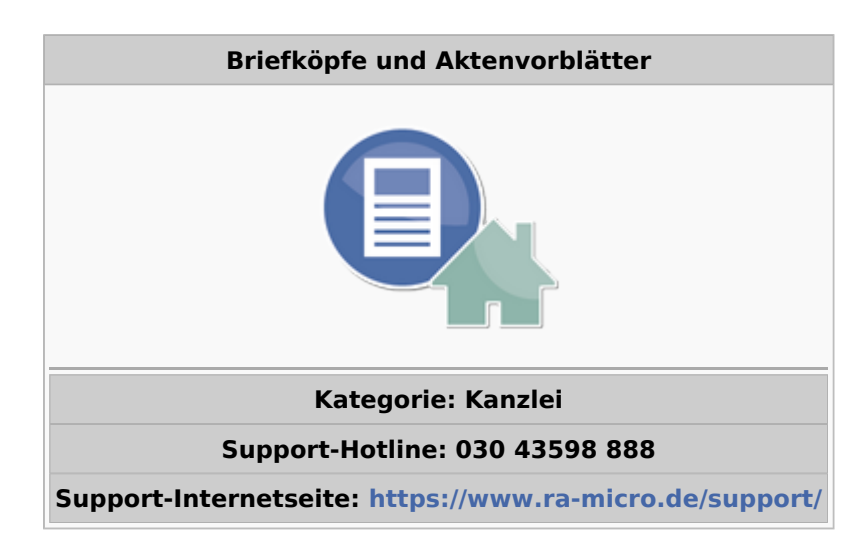

#### **Inhaltsverzeichnis**

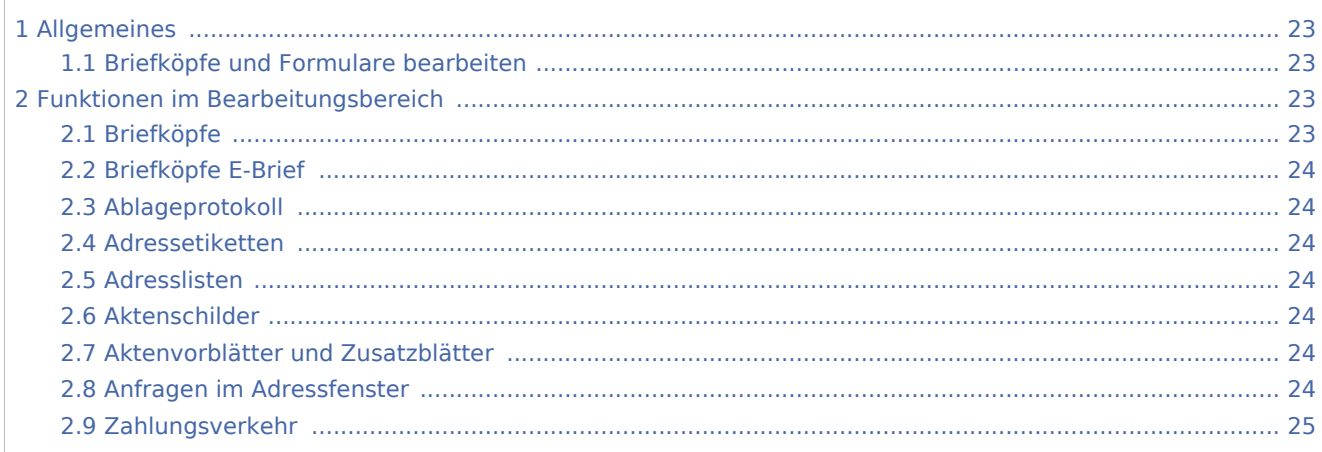

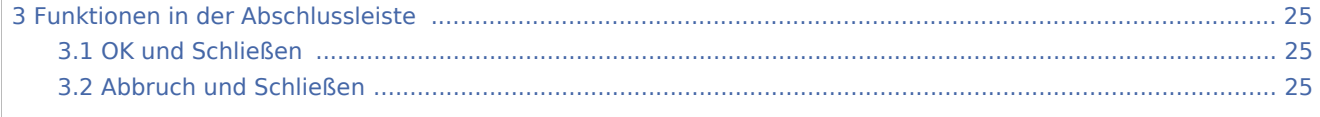

# <span id="page-22-0"></span>Allgemeines

# <span id="page-22-1"></span>Briefköpfe und Formulare bearbeiten

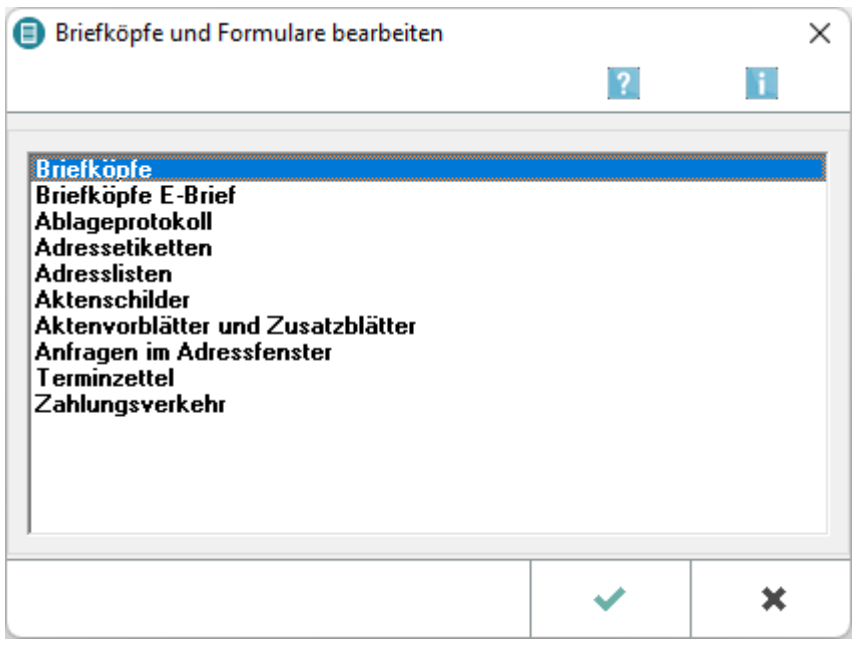

Über *Briefköpfe/Formulare bearbeiten* können Kanzlei-Briefköpfe, Aktenvorblätter, Adressetiketten und Formulare auf einfache Weise individuell gestaltet werden.

Die Daten der RA-MICRO Module *Adressen* und *Akten* werden automatisch in die Briefköpfe und Formulare eingelesen, die im Designer erstellt worden sind. Der mit dem Briefkopfdesigner erzeugte Briefkopf wird im Direktdruck bsw. bei Gebührenrechnungen, Mahnungen, Maßnahmen aus der Zwangsvollstreckung und Terminmitteilungen an das Gericht eingesetzt.

# <span id="page-22-2"></span>Funktionen im Bearbeitungsbereich

### <span id="page-22-3"></span>**Briefköpfe**

#### Hauptartikel → [Briefköpfe](https://onlinehilfen.ra-micro.de/wiki2/index.php/Briefk�pfe)

Die mit dem *Briefkopfdesigner* erstellten Briefköpfe können in die *Kanzlei-Textverarbeitung*, aber nicht in *Microsoft Word* eingebunden werden. Briefköpfe für die Nutzung in Microsoft Word können nur über die entsprechende Programmfunktion der *RA-MICRO - Datenschnittstelle* erstellt werden.

Die mit dem *Briefkopfdesigner* erstellten Briefköpfe dienen ebenfalls als Grundlage für den Direktdruck aus anderen RA-MICRO Programmbereichen wie *Gebühren/Kosten* und *Zwangsvollstreckung*.

### <span id="page-23-0"></span>**Briefköpfe E-Brief**

Hauptartikel → [Briefköpfe E-Brief](https://onlinehilfen.ra-micro.de/wiki2/index.php/Briefk�pfe_E-Brief)

Über den *Briefkopfdesigner* können die Briefköpfe für die E-Briefe erstellt werden.

# <span id="page-23-1"></span>**Ablageprotokoll**

Hauptartikel → [Vorlage Ablageprotokoll](https://onlinehilfen.ra-micro.de/wiki2/index.php/Vorlage_Ablageprotokoll)

Die mit dem *Formulardesigner* erstellten Vorlagen für Ablageprotokolle werden bei der Aktenablage benötigt. In den *Einstellungen / Akten /Aktenablage*, können Sie wählen, welche Vorlage vom Programm benutzt wird. Mit einem Doppelklick auf die Zeile starten Sie die Bearbeitung.

### <span id="page-23-2"></span>**Adressetiketten**

Hauptartikel → [Adressetiketten](https://onlinehilfen.ra-micro.de/wiki2/index.php/Adressetiketten)

Die mit dem *Formulardesigner* erstellten Etikettenbögen werden beim Druck von Etiketten / Adresslisten benötigt.

### <span id="page-23-3"></span>**Adresslisten**

Hauptartikel → [Adresslisten](https://onlinehilfen.ra-micro.de/wiki2/index.php/Adresslisten)

Die mit dem *Formulardesigner* erstellten Etikettenbögen werden beim Druck von Adresslisten benötigt.

### <span id="page-23-4"></span>**Aktenschilder**

Hauptartikel → [Vorlage\\_Aktenschilder](https://onlinehilfen.ra-micro.de/wiki2/index.php/Vorlage_Aktenschilder)

Mit dieser Programmfunktion können Sie Vorlagen für Aktenschilder fertigen und speichern.

#### <span id="page-23-5"></span>**Aktenvorblätter und Zusatzblätter**

Hauptartikel → [Aktenvorblätter und Zusatzblätter](https://onlinehilfen.ra-micro.de/wiki2/index.php/Aktenvorbl�tter_und_Zusatzbl�tter)

Die mit dem *Formulardesigner* erstellten Vorlagen können über Akten / Aktenvorblatt ausgewählt und gedruckt werden.

### <span id="page-23-6"></span>**Anfragen im Adressfenster**

Hauptartikel → [Anfragen im Adressfenster](https://onlinehilfen.ra-micro.de/wiki2/index.php/Anfragen_im_Adressfenster)

Die mit dem *Formulardesigner* erstellten Vorlagen für Anfragen werden z. B. im Adressfenster benötigt.

# <span id="page-24-0"></span>**Zahlungsverkehr**

#### Hauptartikel → [Zahlungsverkehr](https://onlinehilfen.ra-micro.de/wiki2/index.php/Zahlungsverkehr)

Die mit dem *Formulardesigner* erstellten Überweisungsvorlagen werden unter Zahlungen / Überweisung benötigt. In den Einstellungen / Zahlungen / KarteikarteDrucken können Sie wählen, welche Vorlage vom Programm benutzt wird.

# <span id="page-24-1"></span>Funktionen in der Abschlussleiste

### <span id="page-24-2"></span>OK und Schließen

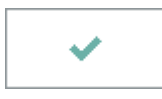

Klicken Sie auf diesen Button, um den *Briefkopf- und Formulardesigner* für den ausgewählten Formulartyp zu starten.

### <span id="page-24-3"></span>Abbruch und Schließen

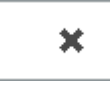

Klicken Sie auf diesen Button, um die Arbeit mit dem *Briefkopf- und Formulardesigner* abzubrechen.